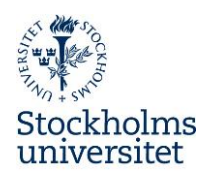

## **Lathund för att ta fram rapport Sjuktillfällen senaste 12 månader**

- 1. Logga in i **Primula**.
- 2. Gå in under rubriken **Tjänster** och **Rapportgenerator**.

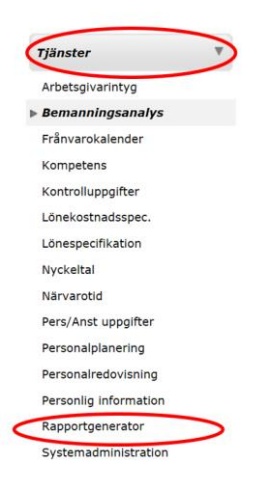

3. Välj rapporten **Sjuktillfällen senaste 12 månader** i listan och klicka på **Hämta**.

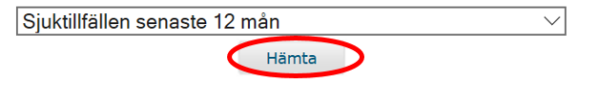

4. **Markera** din institution/motsvarande i listan och klicka på **Hämta**. *Du har bara behörighet att se din del av organisationsträdet.*

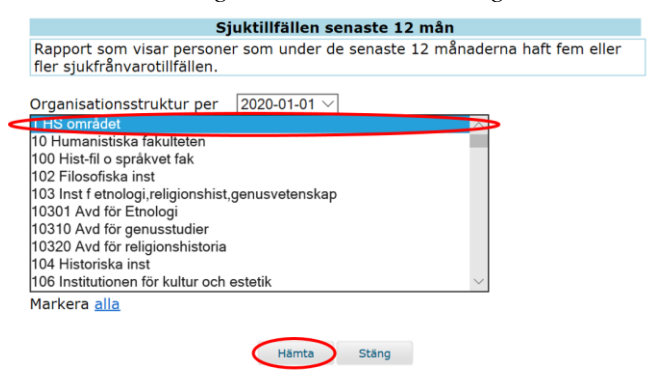

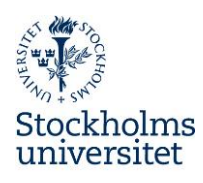

5. **Klicka på någon av länkarna** i rapporten: Excel (rekommenderas) eller pdf **Hämta** Stäng

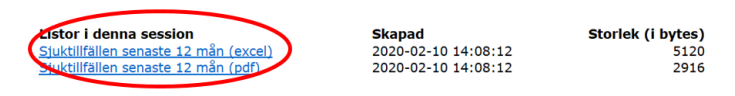

6. **Spara som** en fil på ett säkert ställe på din dator. Tänk på att denna rapport innehåller känsliga uppgifter och ska hanteras enl. GDPR.

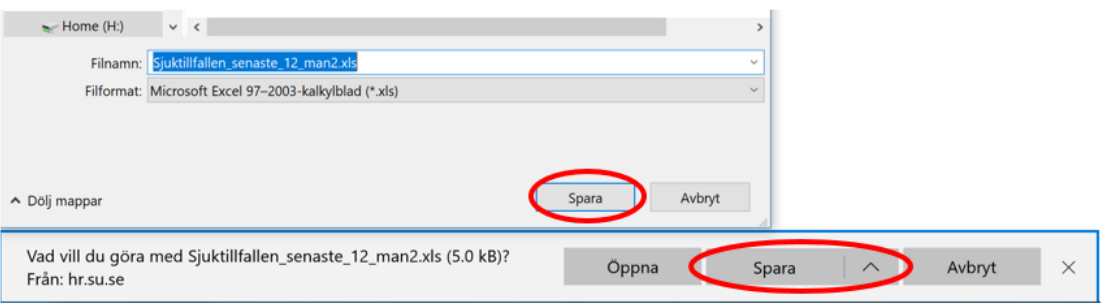

7. När filen har laddats ner, välj **Öppna**.

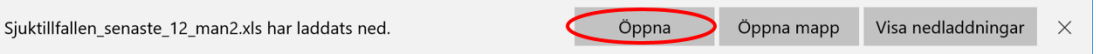

8. Rapporten öppnas och innehåller endast lista på medarbetare som under de senaste 12 månader haft fler än 5 sjukfrånvarotillfällen. Data i rapporten är aktuella per det datum som rapporten tas ut och 12 månader tillbaka i tiden.

För att kunna redigera i Excel, behöver du **Aktivera redigering**. Antalet sjukfrånvarotillfällen ser du under **kolumn E, Antal**.

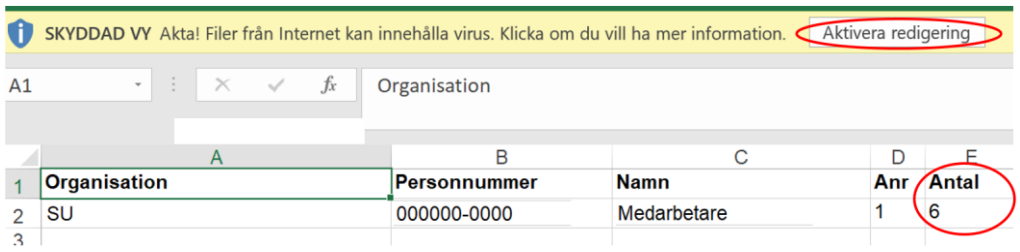

9. Kalla sedan medarbetaren med 6 eller fler sjukfrånvarotillfällen under 12 månadersperiod på **Förebyggande rehabiliteringssamtal** enl. rutiner för Upprepad korttidsfrånvaro.